**Our Digital Future** MAGINE WHAT'S POSSIBLE...

**ieMR Advanced** 

## **Perioperative – prosthetic devices/implants**

## **SurgiNet**

**Quick reference guide**

## To record an implant or explant:

1. Once in the *Intraop Record* in *Perioperative Doc,* select *LCCHMOT – Prosthetic Devices/Implants.*

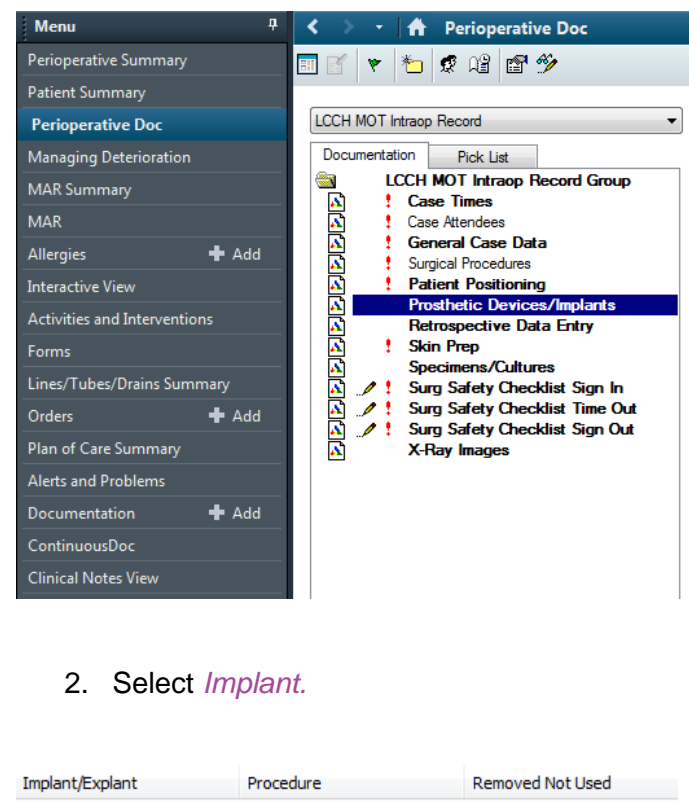

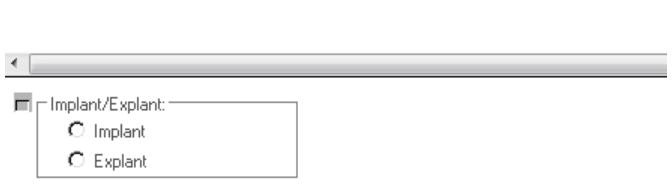

3. If there are multiple procedures for the patient, ensure that the relevant procedure for the implant/explant is selected.

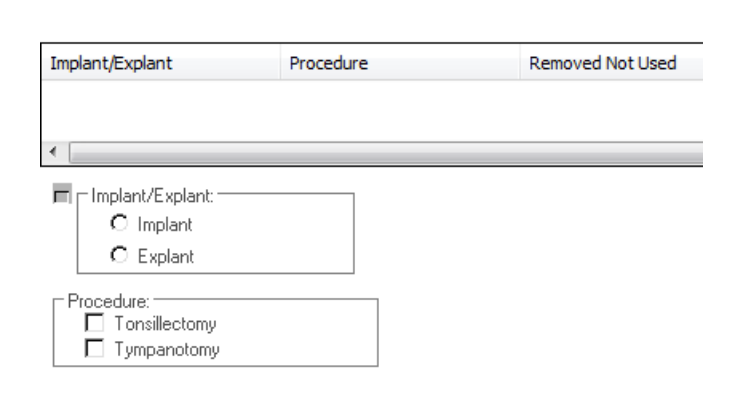

4. Click on the ellipsis (…).

Implant Identification

Description:

 $\mathbf{K}$ 

- 5. Leave the Item number checked, and ensure that the *Description*, *Short Description*, *Clinical Description*, *Mfr catalog number* boxes are all checked.
- 6. Ensure that the *Search For* box shows *Includes*.

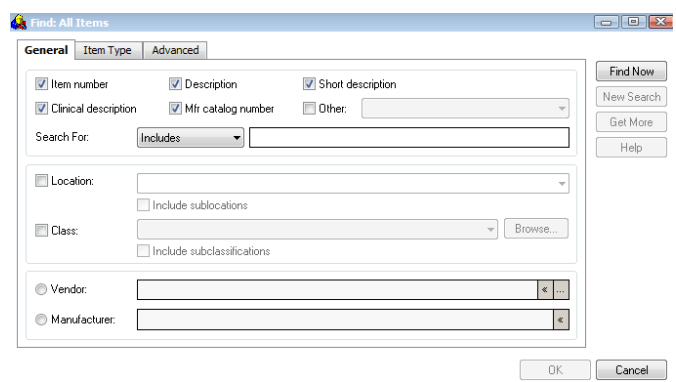

- 7. Enter the reference code (manufacturer's item number) for the item. Enter this exactly as shown on the packaging, e.g. 686.033, or 1005719-28.
- 8. Click the *Find Now* button.

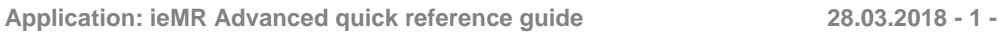

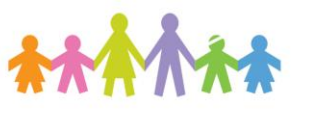

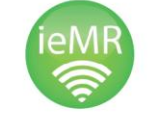

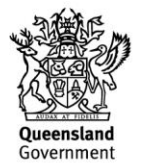

The system will show a list of items that matched the number entered in any column.

9. Select the correct item if it is shown, and click on *OK*.

**Note:** If the correct item is not found, try entering the reference number without the full stops and dashes. If the item still can't be found, complete a "RE-ORDER FORM -

PROSTHETIC/CONSUMABLE ITEMS NOT IN SURGINET", and attach any product label. The form is to be sent to SurgiNet administration and the item will then be retrospectively entered.

- 10. In the Serial Number field, please enter *Loan* or *Consignment* if the product is a Loan or Consignment item. If the product is a hospital *stock* item, please leave Serial Number field *Blank*. Enter Lot Number if available, Implant Site and Quantity.
- 11. Click the *Add* button.
- 12. The Implant will appear. Check that it appears correctly, and if not click the *Modify* or *Remove* buttons.

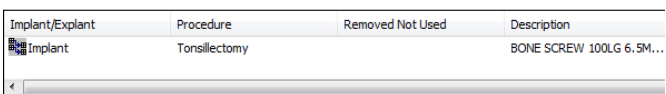

13. If additional items are to be implanted, repeat steps 3 to 12.

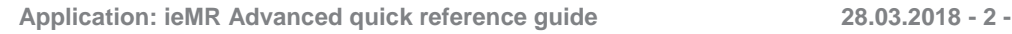

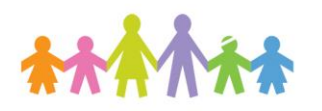

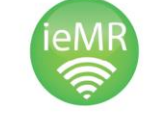

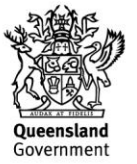